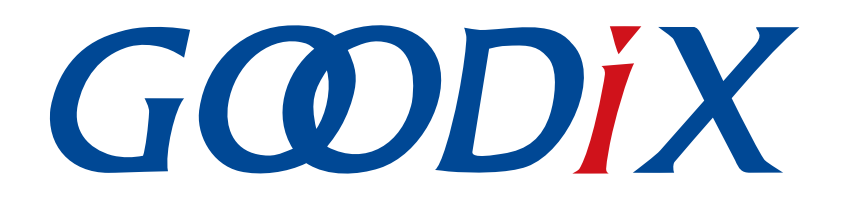

# **GR55xx Sample Service Application and Customization**

**Version: 1.8**

**Release Date: 2021-04-26**

**Shenzhen Goodix Technology Co., Ltd.**

### **Copyright © 2021 Shenzhen Goodix Technology Co., Ltd. All rights reserved.**

Any excerption, backup, modification, translation, transmission or commercial use of this document or any portion of this document, in any form or by any means, without the prior written consent of Shenzhen Goodix Technology Co., Ltd is prohibited.

### **Trademarks and Permissions**

 $G \Omega DIX$  and other Goodix trademarks are trademarks of Shenzhen Goodix Technology Co., Ltd. All other trademarks and trade names mentioned in this document are the property of their respective holders.

### **Disclaimer**

Information contained in this document is intended for your convenience only and is subject to change without prior notice. It is your responsibility to ensure its application complies with technical specifications.

Shenzhen Goodix Technology Co., Ltd. (hereafter referred to as "Goodix") makes no representation or guarantee for this information, express or implied, oral or written, statutory or otherwise, including but not limited to representation or guarantee for its application, quality, performance, merchantability or fitness for a particular purpose. Goodix shall assume no responsibility for this information and relevant consequences arising out of the use of such information.

Without written consent of Goodix, it is prohibited to use Goodix products as critical components in any life support system. Under the protection of Goodix intellectual property rights, no license may be transferred implicitly or by any other means.

### **Shenzhen Goodix Technology Co., Ltd.**

Headquarters: 2F. & 13F., Tower B, Tengfei Industrial Building, Futian Free Trade Zone, Shenzhen, China

TEL: +86-755-33338828 FAX: +86-755-33338099

Website: [www.goodix.com](http://www.goodix.com)

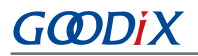

# **Preface**

### <span id="page-2-0"></span>**Purpose**

This document introduces how to use and verify the sample service example in the GR55xx SDK, to help users with secondary development.

### **Audience**

This document is intended for:

- GR55xx user
- GR55xx developer
- GR55xx tester
- Hobbyist developer
- Technical writer

#### **Release Notes**

This document is the sixth release of *GR55xx Sample Service Application and Customization*, corresponding to GR55xx SoC series.

### **Revision History**

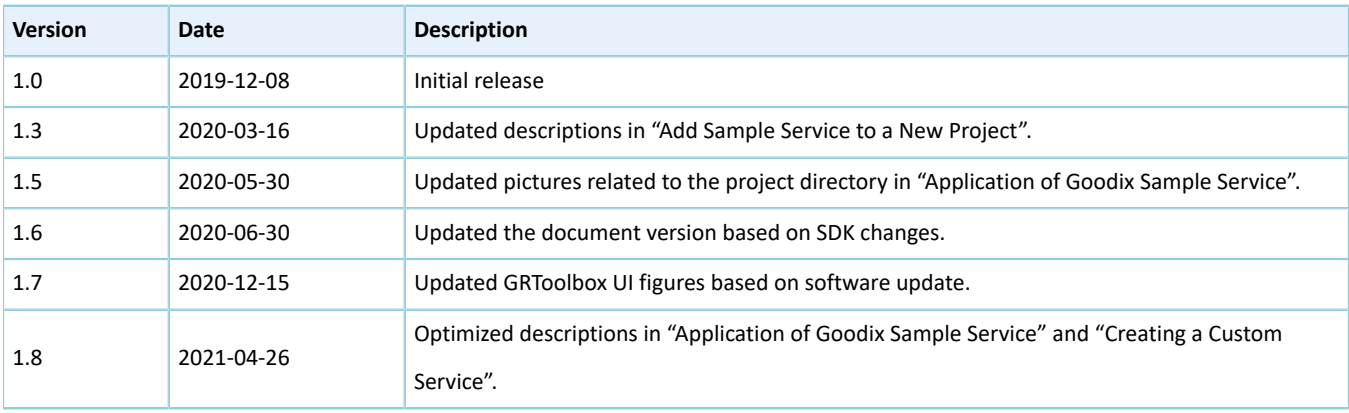

# **GODIX**

# **Contents**

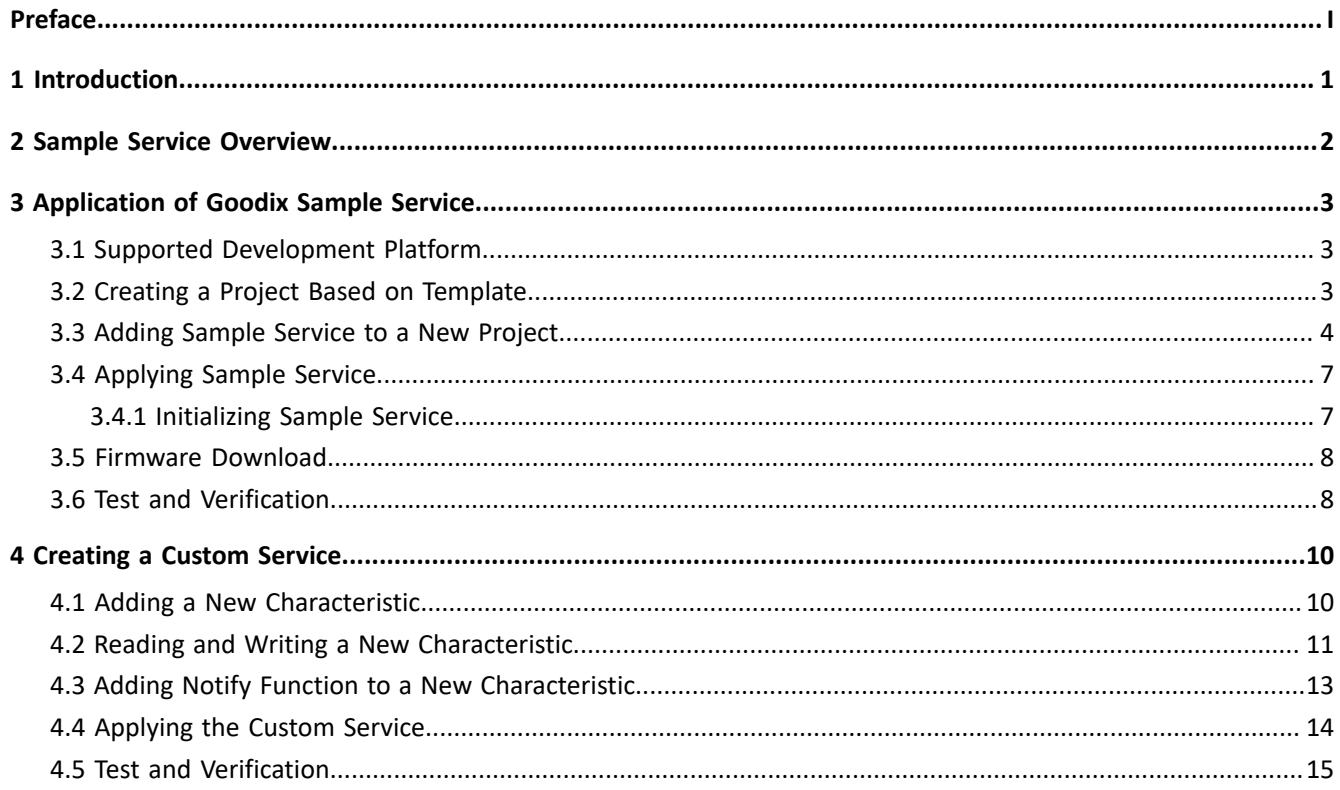

# **GODIX**

# <span id="page-4-0"></span>**1 Introduction**

To maintain the compatibility between all kinds of Bluetooth devices, Bluetooth Special Interest Group (Bluetooth SIG) defines a series of universal standard services in Bluetooth-related fields.

Bluetooth devices of all kinds are able to control the peer Bluetooth devices, or access relevant data easily based on these standard services.

However, in some circumstances, it is necessary to implement your own services. For example, your application may require some new functions which are not supported by these standard services.

This document focuses on the application and modification of a Goodix sample service.

<span id="page-4-1"></span>Before you get started, you can refer to the documents as shown in [Table](#page-4-1) 1-1.

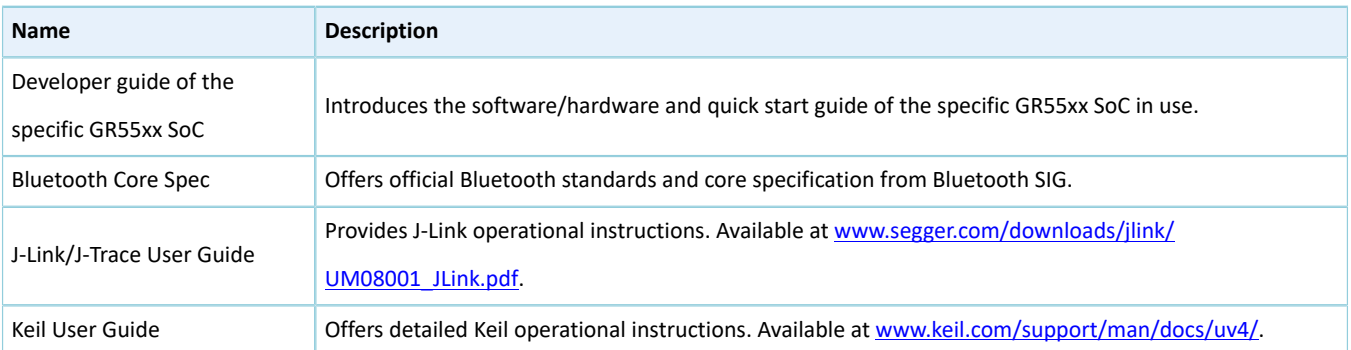

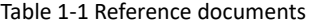

# <span id="page-5-0"></span>**2 Sample Service Overview**

GR55xx SoCs provide a sample service in compliance with Bluetooth SIG standards for your reference, to implement the basic Write and Notify communications between the Master and the Slave. The information interaction process is presented as below.

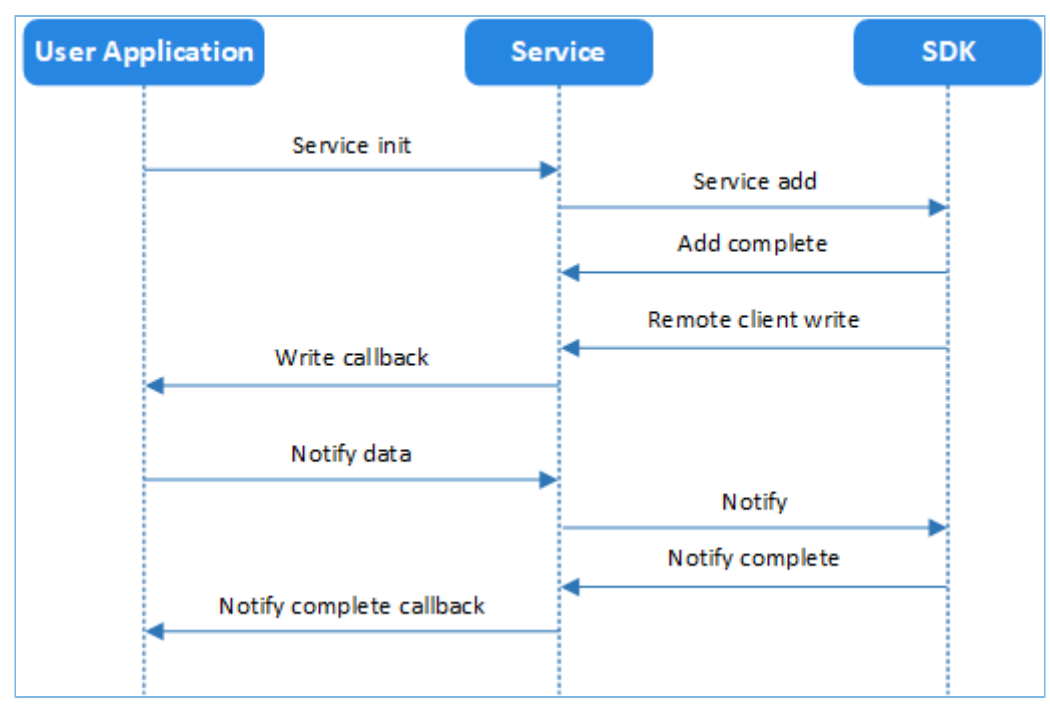

Figure 2-1 Information interaction process of the sample service

The sample service provides two characteristics: RX and TX, with the property as Write and Notify respectively. Detailed comparison between two characteristics is presented in [Table](#page-5-1) 2-1 .

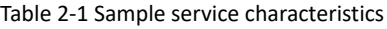

<span id="page-5-1"></span>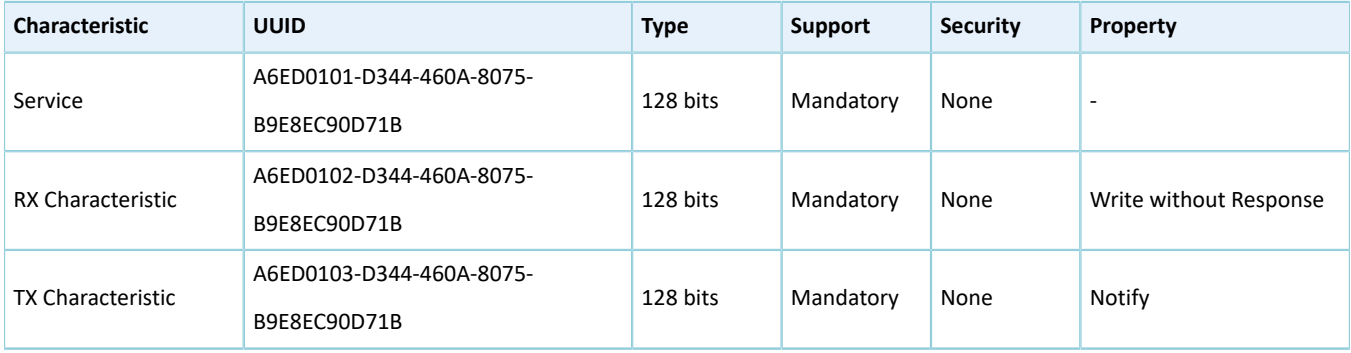

# <span id="page-6-0"></span>**3 Application of Goodix Sample Service**

This chapter introduces how to create a project for the Goodix sample service in Keil with GR551x development kit.

### **Note**:

SDK Folder is the root directory of the GR55xx SDK in use.

## <span id="page-6-1"></span>**3.1 Supported Development Platform**

You can use and modify the Goodix sample service example on the following platform.

Table 3-1 Supported development platform

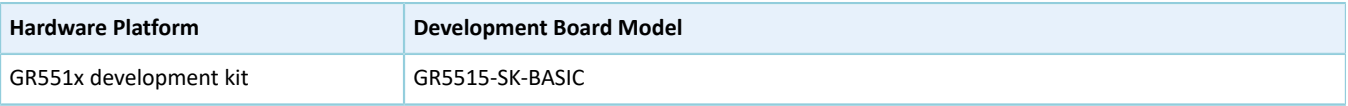

## <span id="page-6-2"></span>**3.2 Creating a Project Based on Template**

<span id="page-6-3"></span>Open SDK\_Folder\projects\ble\ble\_peripheral, and copy the ble\_app\_template folder to the current directory. Rename the copied folder and the folder in the Keil directory as ble\_app\_template\_mine, and open it in Keil. Taking GR551x SDK as an example, the file structure of the ble\_app\_template\_mine project is shown in [Figure](#page-6-3) 3-1.

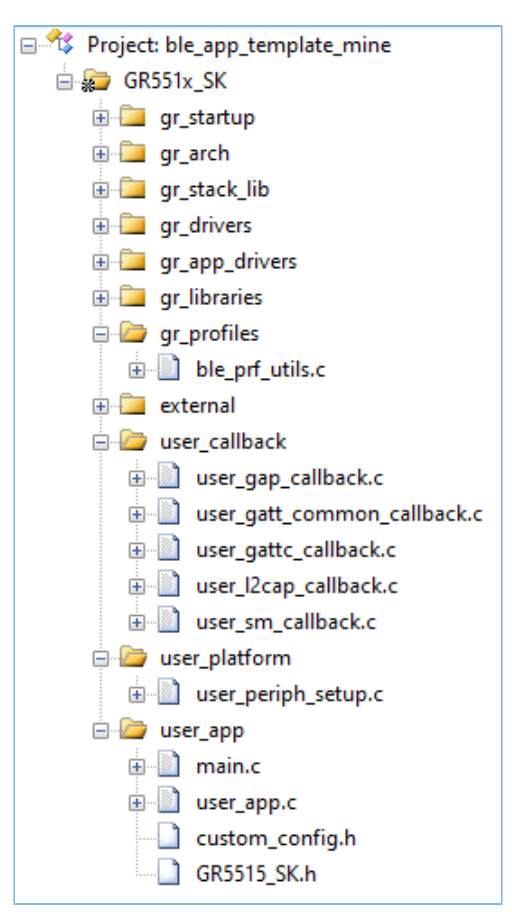

Figure 3-1 ble app template mine project structure directory

<span id="page-7-1"></span>Related files are described in [Table](#page-7-1) 3-2.

#### Table 3-2 File description of ble\_app\_template\_mine

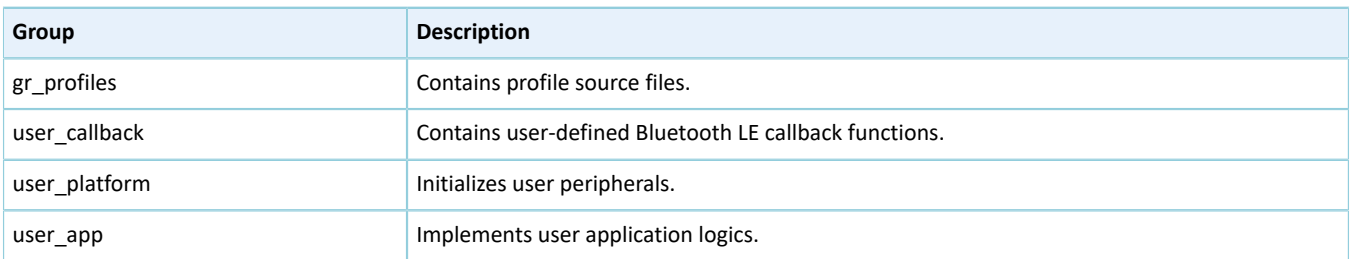

## <span id="page-7-0"></span>**3.3 Adding Sample Service to a New Project**

Copy the directory SDK\_Folder\components\profiles\sample to SDK\_Folder\projects\ble\bl e\_peripheral\ble\_app\_template\_mine\Src. Follow the steps below to add *sample service.c* from the copied sample directory to the new project, and start compiling.

- 1. Add *sample\_service.c* to the new project.
	- (1). Click the **Options for Target...** icon  $\mathbb{N}$  in the tool bar of Keil.

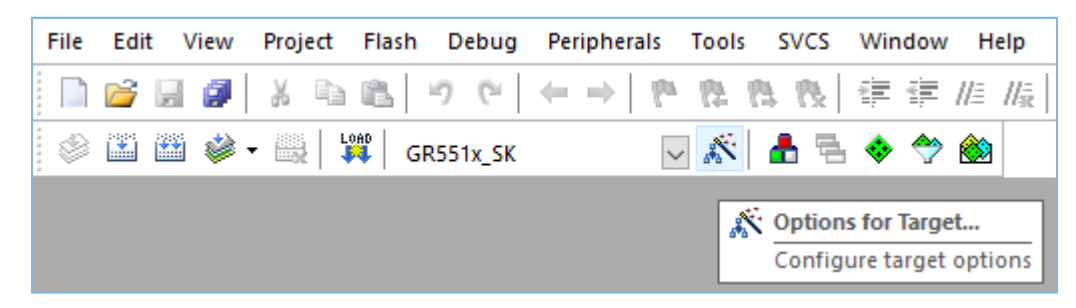

Figure 3-2 Clicking the **Options for Target…** icon

(2). When the **Options for Target GR551x\_SK** window pops up, select the **C/C++** tab page, and click  $\ldots$  next to **Include Paths** to browse paths.

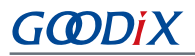

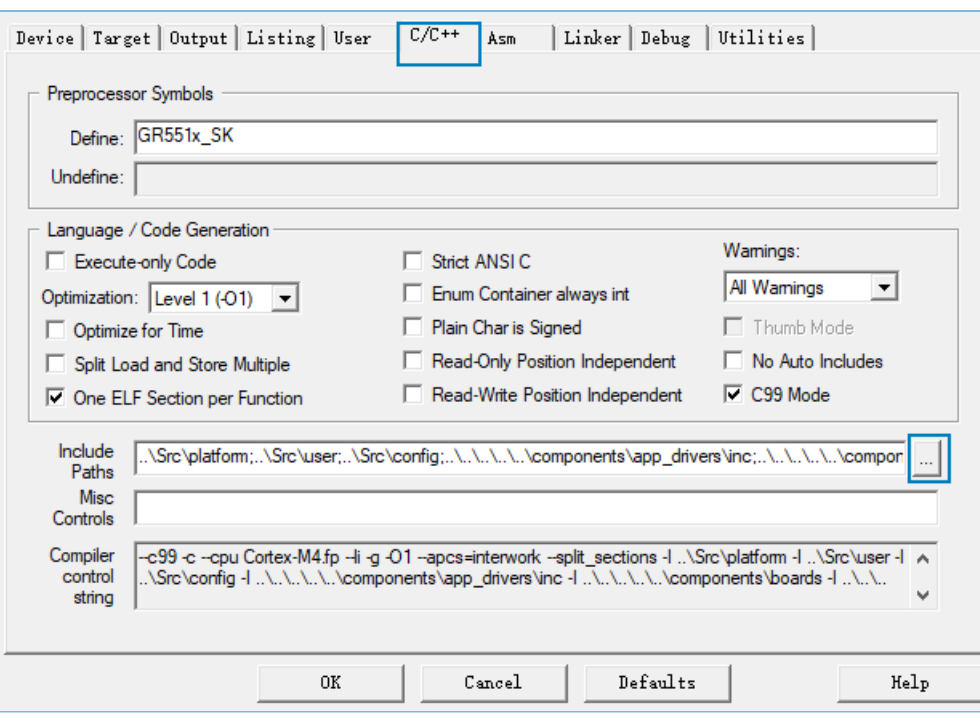

Figure 3-3 Browsing paths

(3). Drag the scroll bar to the bottom of the **Include Paths** list in the **Folder Setup** window, and enter the path of the sample service (..\Src\sample); or double-click any empty line at the bottom, click  $\overline{...}$  in the same line to browse the path for the sample service (..\Src\sample), and click **OK**.

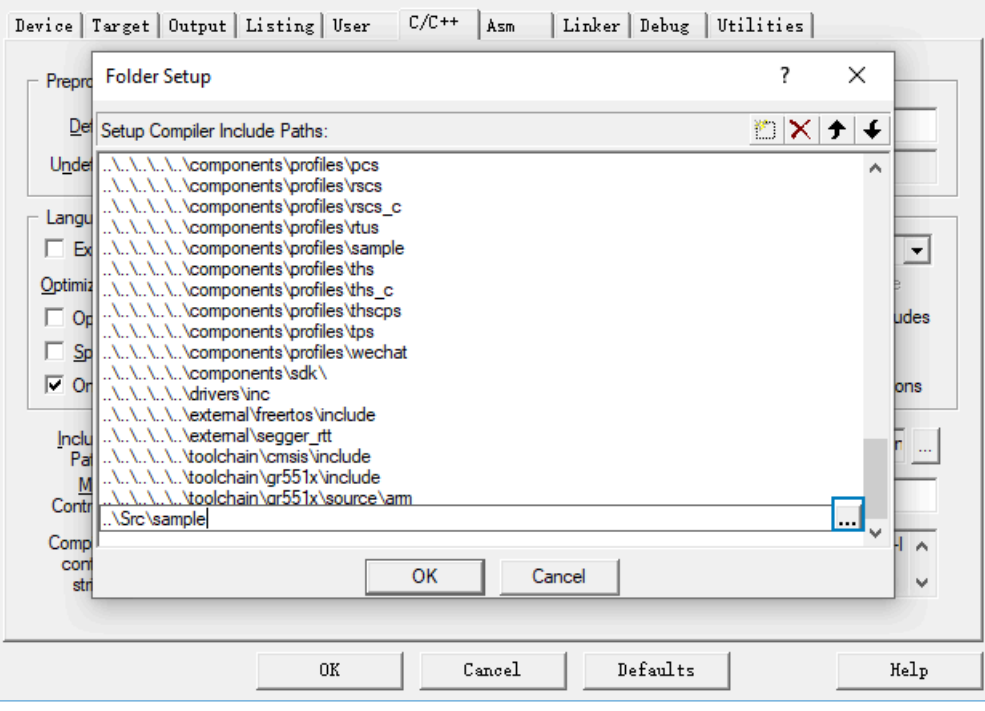

Figure 3-4 Entering the path of the sample service

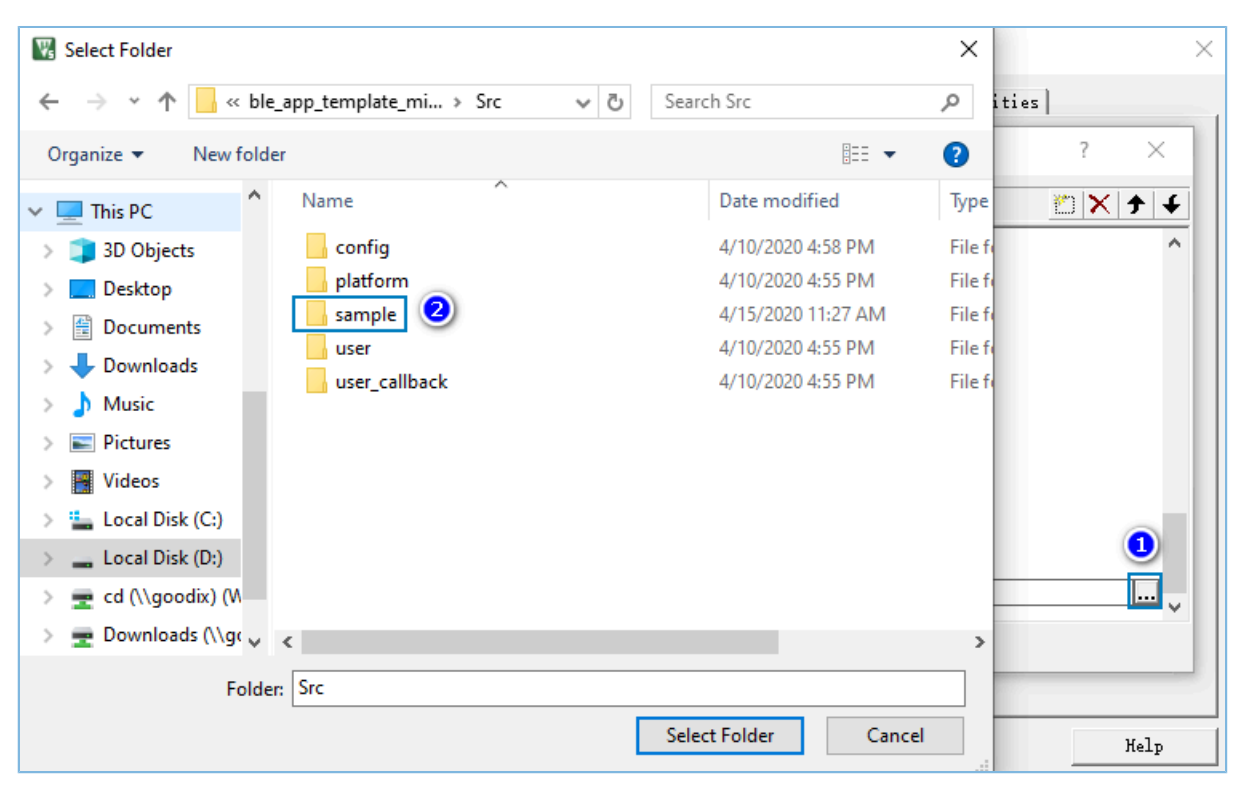

Figure 3-5 Browsing the path of the sample service

2. Add the Sample Service source file *sample\_service.c* to Keil project. Select **gr\_profiles** in the project directory, right-click and select **Add Existing Files to Groups 'gr\_profiles'**. Choose the *sample\_service.c* file in the Src\Sam ple directory, and add it to the gr\_profiles folder by clicking **Add**.

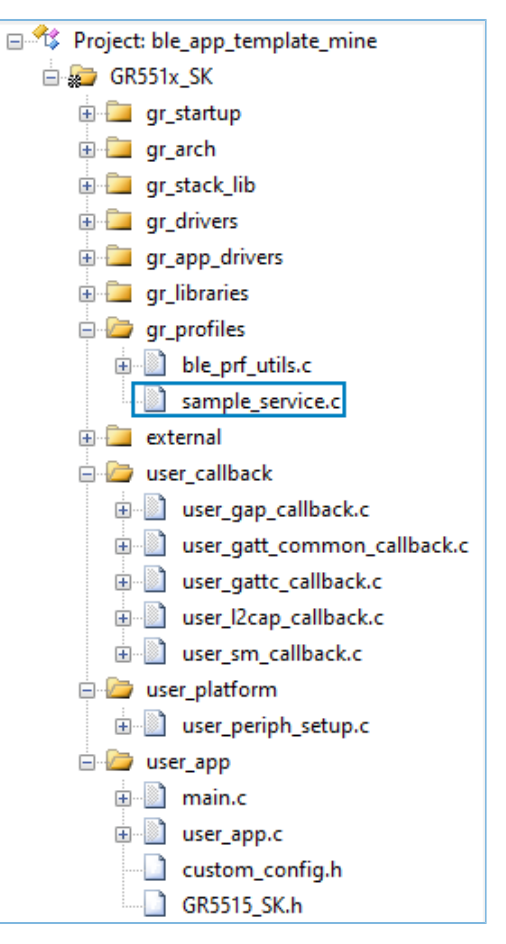

Figure 3-6 Adding the source file of the sample service to Keil project

# <span id="page-10-0"></span>**3.4 Applying Sample Service**

This section introduces how to initialize the sample service in the new project (ble\_app\_template\_mine).

### <span id="page-10-1"></span>**3.4.1 Initializing Sample Service**

Operations in the *user\_app.c* file are as below.

Add header files of the sample service.

```
#include "user_app.h"
#include "gr55xx_sys.h"
#include "app_log.h"
#include "app_error.h"
#include "sample service.h"
```
Implement the callback function of the sample service.

```
static void sample envt process(samples evt t *p_evt)
{
      switch(p_evt->evt_type)
\left\{ \begin{array}{c} \end{array} \right.case SAMPLES EVT TX NOTIFICATION ENABLED:
                 break;
```
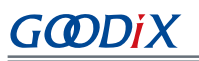

}

```
case SAMPLES EVT TX NOTIFICATION DISABLED:
         break;
     case SAMPLES_EVT_RX_RECEIVE_DATA:
         break;
    case SAMPLES EVT TX NOTIFY COMPLETE:
         break;
     default:break;
 }
```
Initialize the environment variables in the services init() function and call the samples service init() function to add Service.

```
static void services init(void)
{
    samples_init_t sample_init[1];
    sample int[0].evt_handler = sample_envt_process;
    samples service init(sample init, 1);
}
```
## <span id="page-11-0"></span>**3.5 Firmware Download**

The source code of the Goodix sample service example is in SDK\_Folder\projects\ble\ ble\_peripheral \ble\_app\_template\_mine.

You can download *ble\_app\_template\_mine\_fw.bin* to the GR55xx Starter Kit Board (GR55xx SK Board) through GProgrammer. For details, see GProgrammer User Manual.

**Note**:

- The *ble app template mine fw.bin* is in SDK\_Folder\projects\ble\ble\_peripheral\ ble\_app\_ template mine\build\.
- You can find GProgrammer in SDK\_Folder\tools\GProgrammer.

## <span id="page-11-1"></span>**3.6 Test and Verification**

<span id="page-11-2"></span>The hardware and software required for test and verification are listed in [Table](#page-11-2) 3-3.

Table 3-3 Hardware and software resources

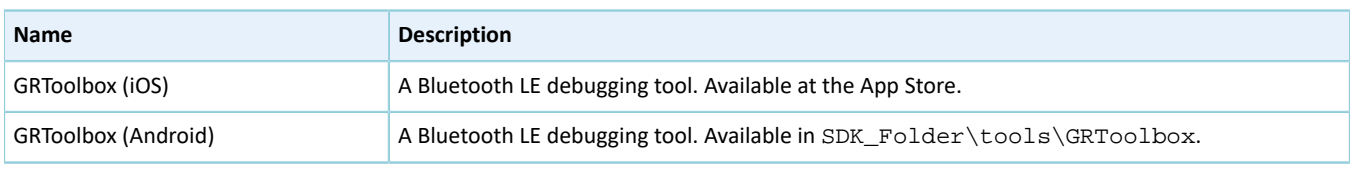

### **Note**:

Screenshots of GRToolbox in this document are for reference only, to help users better understand the software operation. In the case of interface differences due to version changes, the interface of GRToolbox in practice shall prevail.

<span id="page-12-0"></span>1. Start GRToolbox to scan and discover the device with the advertising name of **Goodix\_Tem**, as shown in [Figure](#page-12-0) [3-7](#page-12-0).

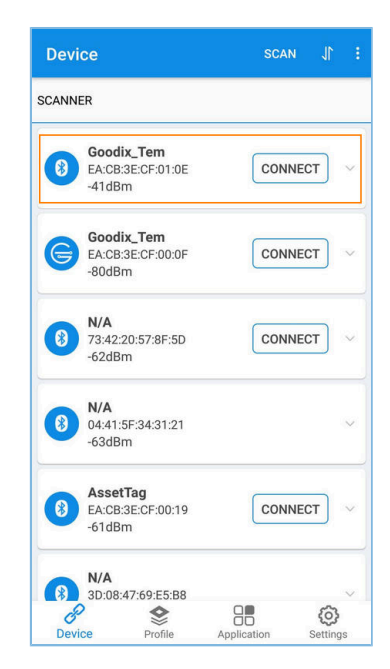

Figure 3-7 Discovering **Goodix\_Tem**

2. Tap **CONNECT** in the **Goodix\_Tem** pane to connect the device to the GR55xx SK Board through Bluetooth, and search for the sample service to check whether the two characteristics (RX and TX) are included in the service. If the values displayed under the discovered service are in accordance with the sample service characteristics listed in [Table](#page-5-1) 2-1, the sample service is applied successfully.

| <b>Device</b>                                                                       | <b>DISCONNECT</b>             |  |
|-------------------------------------------------------------------------------------|-------------------------------|--|
| Goodix_Tem<br><b>SCANNER</b><br>×<br>EA:CB:3E:CF:01:0E                              |                               |  |
| <b>Connect Success</b>                                                              |                               |  |
| <b>Generic Access</b><br>UUID:0x1800                                                |                               |  |
| PRIMARY SERVICE                                                                     |                               |  |
| <b>Generic Attribute</b>                                                            |                               |  |
| UUID:0x1801<br>PRIMARY SERVICE                                                      |                               |  |
| UUID:a6ed0101-d344-460a-8075-b9e8ec90d71b<br>PRIMARY SERVICE                        |                               |  |
| <b>Goodix Sample Tx Characteristic</b><br>UUID:a6ed0102-d344-460a-8075-b9e8ec90d71b | 'N                            |  |
| Properties:NOTIFY<br><b>Descriptors:</b>                                            |                               |  |
| <b>Client Characteristic Configuration</b><br>UUID:0x2902                           | R                             |  |
| <b>Goodix Sample Rx Characteristic</b>                                              | $\overline{\mathsf{W}}$       |  |
| UUID:a6ed0103-d344-460a-8075-b9e8ec90d71b<br>Properties: WRITE NO RESPONSE          |                               |  |
|                                                                                     |                               |  |
| Device<br>Profile                                                                   | ПП<br>Application<br>Settings |  |

Figure 3-8 Successful application of the sample service

**G**ODIX

## <span id="page-13-0"></span>**4 Creating a Custom Service**

In some applications, standard services cannot meet demands. This chapter introduces how to apply a custom service by adding a new characteristic (with properties of Notify and Write without Response) to the sample service.

#### **Note**:

Custom services refer to modified services based on the sample service.

In this chapter, code in bold refers to those of the newly added characteristic, whereas the code not in bold is original.

### <span id="page-13-1"></span>**4.1 Adding a New Characteristic**

Follow the steps below to add a new characteristic.

1. Add the UUID of the new characteristic (in the *sample\_service.c* file).

```
/**@brief The UUIDs of GUS characteristics. */
                                 {0 \times 1B}, 0xD7, 0x90, 0xEC, 0xE8, 0xB9, 0x75, 0x80, 0x0A,
 0x46, 0x44, 0xD3, 0x02, 0x01, 0xED, 0xA6}
#define SAMPLE SERVER RX UUID {0x1B, 0xD7, 0x90, 0xEC, 0xE8, 0xB9, 0x75, 0x80, 0x0A,} 0x46, 0x44, 0xD3, 0x03, 0x01, 0xED, 0xA6}
#define SAMPLE_SERVER_ADD_UUID {0x1B, 0xD7, 0x90, 0xEC, 0xE8, 0xB9, 0x75, 0x80, 0x0A,
 0x46, 0x44, 0xD3, 0x04, 0x01, 0xED, 0xA6}
```
2. Add Notify configuration variable of the new characteristic in the environment variable structure system (in the *sample\_service.c* file).

```
/**@brief The UUIDs of GUS characteristics. */
/**@brief Samples Service environment variable. */
typedef struct
{
     /**< Sample Service initialization variables. */
    samples init t samples init;
     /**< Service start handle. */
   uint16 t start hdl;
     /**< TX Character Notification configuration of peer devices. */
   uint16 t tx_ntf_cfg[SAMPLES_CONNECTION_MAX];
     /**< ADD Character Notification configuration of peer devices. */ 
     uint16_t add_ntf_cfg[SAMPLES_CONNECTION_MAX];
} samples env t;
```
3. Add index enumerations of the new characteristic (in the *sample\_service.c* file).

```
/**@brief Sample Service Attributes Indexes. */
enum samples attr idx t
{
   SAMPLES IDX SVC,
   SAMPLES IDX TX CHAR,
   SAMPLES IDX TX VAL,
   SAMPLES IDX TX CFG,
    SAMPLES IDX RX CHAR,
    SAMPLES IDX RX VAL,
     SAMPLES_IDX_ADD_CHAR,
    SAMPLES IDX ADD VAL,
     SAMPLES_IDX_ADD_CFG,
```
# GODIX

```
 SAMPLES_IDX_NB,
};
```
4. Add return event type of the new characteristic at the application layer (in the *sample\_service.h* file).

```
/**@brief Sample Service event type. */
typedef enum
{
    SAMPLES_EVT_INVALID,
   SAMPLES_EVT_TX_NOTIFICATION_ENABLED,
   SAMPLES_EVT_TX_NOTIFICATION_DISABLED,
   SAMPLES_EVT_RX_RECEIVE_DATA,
   SAMPLES_EVT_TX_NOTIFY_COMPLETE,
     SAMPLES_EVT_ADD_NOTIFICATION_ENABLED,
     SAMPLES_EVT_ADD_NOTIFICATION_DISABLED,
    SAMPLES_EVT_ADD_RECEIVE_DATA,
     SAMPLES_EVT_ADD_NOTIFY_COMPLETE,
} samples_evt_type_t
```
5. Define attribute descriptions of the new characteristic (in the *sample\_service.c* file).

After completing all steps above, a new characteristic is generated and displayed on the **Goodix\_Tem** connection interface, as shown in [Figure](#page-19-0) 4-2.

```
/**@brief Full SAMPLES Database Description - Used to add attributes into the database. */
static const attm desc 128 t samples att db[SAMPLES IDX_NB] =
{
 ...
     [SAMPLES IDX RX VAL] = {SAMPLE SERVER RX UUID,
                                          WRITE CMD PERM UNSEC,
                                           (ATT_VAL_LOC_USER |
                                           ATT_UUID_TYPE_SET(UUID_TYPE_128)),
                                           SAMPLES MAX DATA LEN},
      //SAMPLE ADD Characteristic Declaration
      [SAMPLES_IDX_ADD_CHAR] = {ATT_128_CHARACTERISTIC, READ_PERM_UNSEC, 0, 0},
      //SAMPLE ADD Characteristic Value
      [SAMPLES_IDX_ADD_VAL] = {SAMPLE_SERVER_ADD_UUID,
                                     NOTIFY_PERM_UNSEC | WRITE_CMD_PERM_UNSEC,
                                      (ATT_VAL_LOC_USER|
                                      ATT_UUID_TYPE_SET(UUID_TYPE_128)),
                                     SAMPLES MAX DATA LEN},
      //SAMPLE ADD Characteristic - Client Characteristic Configuration Descriptor
      [SAMPLES_IDX_ADD_CFG] = {ATT_128_CLIENT_CHAR_CFG,
                                     READ_PERM_UNSEC | WRITE_REQ_PERM_UNSEC,
\mathbf{0}, \mathbf{0}, \mathbf{0}\bf{0}, \bf{0}, \bf{0}, \bf{0}, \bf{0}, \bf{0}, \bf{0}, \bf{0}, \bf{0}, \bf{0}, \bf{0}, \bf{0}, \bf{0}, \bf{0}, \bf{0}, \bf{0}, \bf{0}, \bf{0}, \bf{0}, \bf{0}, \bf{0}, \bf{0}, \bf{0}, \bf{0}, \bf{0
```

```
};
```
## <span id="page-14-0"></span>**4.2 Reading and Writing a New Characteristic**

1. Add the function of reading the new characteristic to the samples\_read\_att\_cb() function.

```
static void samples read att cb(uint8 t conn_idx, const gatts read req cb t *p_param)
{
```
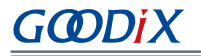

}

```
 ...
    switch (tab_index)
     {
         case SAMPLES_IDX_TX_CFG:
            cfm.length = sizeof(uint16 t);
             cfm.value = (uint8_t *)(&s_samples_env[i].tx_ntf_cfg[conn_idx]);
             break;
         case SAMPLES_IDX_ADD_CFG:
             cfm.length = sizeof(uint16_t);
             cfm.value = (uint8_t *)(&s_samples_env[i].add_ntf_cfg[conn_idx]);
             break;
         default:
            break;
    }
    ble_gatts_read_cfm(conn_idx, &cfm);
```
2. Add the function of writing the new characteristic to the samples write att cb() function.

```
static void samples_write_att_cb(uint8_t conn_idx, const gatts_write_req_cb_t *p_param)
{
 ...
     switch (tab_index)
     {
         case SAMPLES_IDX_RX_VAL:
            event.conn idx = conn idx;
            event.evt type = SAMPLES EVT RX RECEIVE DATA;
             break;
         case SAMPLES_IDX_TX_CFG:
             cccd_value = le16toh(&p_param->value[0]);
            event.conn idx = conn idx;
            event.evt_type = (PRF_CLI_START_NTF == cccd_value) ? \
                                 SAMPLES_EVT_TX_NOTIFICATION_ENABLED :\
                                 SAMPLES EVT TX NOTIFICATION DISABLED;
                                  s_samples_env[i].tx_ntf_cfg[conn_idx]= cccd_value;
             break;
         case SAMPLES_IDX_ADD_VAL:
                 event.conn_idx = conn_idx;
                 event.evt_type = SAMPLES_EVT_ADD_RECEIVE_DATA;
             break;
         case SAMPLES_IDX_ADD_CFG:
             cccd_value = le16toh(&p_param->value[0]);
             event.conn_idx = conn_idx;
            event.evt type = (PRF CLI START NTF == cccd value) ? \setminusSAMPLES EVT ADD NOTIFICATION ENABLED :\
                               SAMPLES EVT ADD NOTIFICATION DISABLED;
                                s_samples_env[i].add_ntf_cfg[conn_idx]=cccd_value;
             break;
         default:
             cfm.status = BLE_ATT_ERR_INVALID_HANDLE;
             break;
     }
     ...
}
```
3. Add Client Characteristic Configuration Descriptor (CCCD) settings in the samples\_cccd\_set\_cb() function.

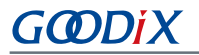

```
static void samples cccd set cb(uint8 t conn idx, uint16 t handle, uint16 t cccd value)
{
 ...
     switch (tab_index)
     {
         case SAMPLES_IDX_TX_CFG:
            event.conn idx = conn idx;
            event.\texttt{evp} = (PRF\_CLI\_START\_NTF == cccd value) ?\
                               SAMPLES EVT TX NOTIFICATION ENABLED :\
                               SAMPLES_EVT_TX_NOTIFICATION_DISABLED;
                               s samples env[i].tx ntf cfg[conn_idx] = cccd_value;
       break;
       case SAMPLES_IDX_ADD_CFG:
             event.conn_idx = conn_idx; 
            event.event type = (PRF CLI STRT NTF == cccd value) ?\ SAMPLES_EVT_ADD_NOTIFICATION_ENABLED :\
                                 SAMPLES EVT ADD NOTIFICATION DISABLED;
                                 s samples env[i].add ntf cfg[conn idx]=cccd value;
        break;
        default:
            break; 
     }
     ...
}
```
## <span id="page-16-0"></span>**4.3 Adding Notify Function to a New Characteristic**

Add the Notify function to the new characteristic, and make the declaration in the *sample\_service.h* file. The code below is for your reference.

```
sdk err t samples notify add data(uint8 t conn idx, uint8 t ins idx, uint8 t *p data,
 uint16_t length)
{
     sdk_err_t error_code = SDK_ERR_NTF_DISABLED;
     gatts_noti_ind_t send_cmd;
    if (PRF CLI START NTF == s samples env[ins_i].add ntf_c(fg[conn_i] {
          if (ins_idx <= s_samples_ins_cnt)
 {
              // Fill in the parameter structure
             send cmd.type = BLE GATT NOTIFICATION;
             send cmd.handle = prf find handle by idx(SAMPLES IDX ADD VAL,
                                                            s samples env[ins idx].start hdl,
                                                             (uint8_t *)&s_samples_features);
              // pack measured value in database
             send cmd.length = length;
             \begin{aligned} \texttt{send\_cmd}.\texttt{value} & = \texttt{p\_data};\\ \texttt{s\_now\_ins\_cnt} & = \texttt{ins\_idx}; \end{aligned}s_now_ins_cnt
              s_now_notify_cmp_type = SAMPLES_EVT_ADD_NOTIFY_COMPLETE;
              // send notification to peer device
              error_code = ble_gatts_noti_ind(conn_idx, &send_cmd);
          }
     }
     return error_code;
}
```
### <span id="page-17-0"></span>**4.4 Applying the Custom Service**

To apply and verify the modified sample service, set a one-second timer to accumulate hexadecimal variables. Notify the accumulated value to the Master through the newly added characteristic (UUID: 0x1B, 0xD7, 0x90, 0xEC, 0xE8, 0xB9, 0x75, 0x80, 0x0A,0x46, 0x44, 0xD3, 0x04, 0x01, 0xED, 0xA6; properties: Write Without Response/Notify).

The steps to add a timer in the *user\_app.c* file are as below.

1. Add header files of the timer.

```
#include "user_app.h"
#include "gr55xx_sys.h"
#include "app log.h"
#include "app_error.h"
#include "sample service.h"
#include "app_timer.h"
```
2. Define the timer ID and a cumulative variable.

```
static app timer id t s add timer id;
static uint16_t s_add_count = 0;
```
3. Create a timer in ble init cmp\_callback().

```
void ble_init_cmp_callback(void)
{
     ...
    error code = ble gap adv start(0, &s gap adv time param);
   APP_ERROR_CHECK(error_code);
    APP LOG INFO("Template application example started.");
     app_timer_create(&s_add_timer_id, ATIMER_REPEAT, add_time_out_handler);
}
```
4. Implement the event processing logics of the sample service.

#### **Note**:

The timer has a time base of 1 millisecond. Therefore, set the value of the timer to 1000, which means 1 second.

```
static void sample event process(samples evt t *p_evt)
{
    switch(p_evt->evt_type)
     {
        case SAMPLES EVT TX NOTIFICATION ENABLED:
            break;
        case SAMPLES EVT TX NOTIFICATION DISABLED:
            break;
         case SAMPLES_EVT_RX_RECEIVE_DATA:
            break;
        case SAMPLES EVT TX NOTIFY COMPLETE:
            break;
        case SAMPLES EVT ADD NOTIFICATION ENABLED:
             app_timer_start(s_add_timer_id, 1000, NULL);
             break;
        case SAMPLES EVT ADD NOTIFICATION DISABLED:
```

```
 app_timer_stop (s_add_timer_id);
             break;
         case SAMPLES_EVT_ADD_RECEIVE_DATA:
             break;
         case SAMPLES_EVT_ADD_NOTIFY_COMPLETE:
             break;
         default:break;
    }
}
```
5. Implement the timeout handler function of the timer.

```
static void add_time_out_handler(void *p_arg)
{
     s_add_count++;
    samples notify add data(0,0,(uint8 t*)&s add count,2);
}
```
### <span id="page-18-0"></span>**4.5 Test and Verification**

For details about firmware download, refer to "Section 3.5 Firmware [Download](#page-11-0)"; for details about hardware and software required for test and verification, refer to [Table](#page-11-2) 3-3. The steps for test and verification are as below.

1. Start the GRToolbox to scan and discover the device with the advertising name of **Goodix\_Tem**.

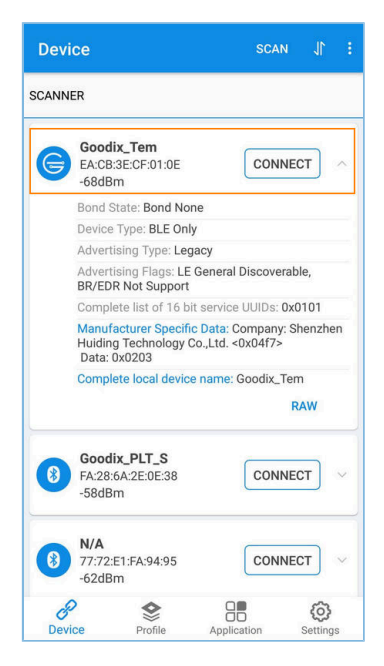

Figure 4-1 Discovering **Goodix\_Tem**

2. Tap **CONNECT** in the **Goodix\_Tem** pane, to connect the device to the GR55xx SK Board through Bluetooth. View the characteristics of the sample service to check whether the newly added characteristic is included.

<span id="page-19-0"></span>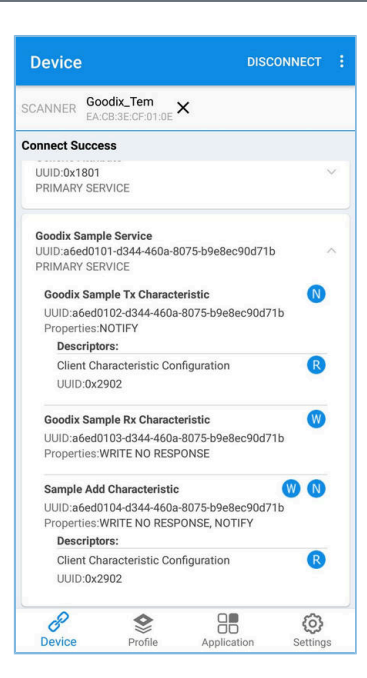

Figure 4-2 Viewing characteristics of the custom sample service

If the sample service includes a characteristic which shares the same UUID and properties with the newly added one, the modification to the sample service is successful.

<span id="page-19-1"></span>3. Tap **O** on the right of **Sample Add Characteristic**. You can observe the value of the Notify characteristic ascends every second from the drop-down list.

| <b>Device</b>          |                                                             |                                           | <b>DISCONNECT</b> |
|------------------------|-------------------------------------------------------------|-------------------------------------------|-------------------|
| <b>SCANNER</b>         | Goodix_Tem<br>EA:CB:3E:CF:01:0E                             | ×                                         |                   |
| <b>Connect Success</b> |                                                             |                                           |                   |
| UUID:0x1801            | PRIMARY SERVICE                                             |                                           |                   |
|                        | <b>Goodix Sample Service</b><br>PRIMARY SERVICE             | UUID:a6ed0101-d344-460a-8075-b9e8ec90d71b |                   |
|                        | <b>Goodix Sample Tx Characteristic</b><br>Properties:NOTIFY | UUID:a6ed0102-d344-460a-8075-b9e8ec90d71b | N                 |
|                        | <b>Descriptors:</b>                                         |                                           |                   |
|                        | Client Characteristic Configuration<br>UUID:0x2902          |                                           | R                 |
|                        | <b>Goodix Sample Rx Characteristic</b>                      |                                           | W                 |
|                        | Properties: WRITE NO RESPONSE                               | UUID:a6ed0103-d344-460a-8075-b9e8ec90d71b |                   |
|                        | <b>Sample Add Characteristic</b>                            |                                           | W.                |
| Value: 0x1800          | Properties: WRITE NO RESPONSE, NOTIFY                       | UUID:a6ed0104-d344-460a-8075-b9e8ec90d71b |                   |
|                        | <b>Descriptors:</b>                                         |                                           |                   |
|                        | <b>Client Characteristic Configuration</b><br>UUID:0x2902   |                                           | R                 |
|                        |                                                             | пn                                        |                   |
| <b>Device</b>          | Profile                                                     | Application                               | Settings          |

Figure 4-3 Successful application of the custom sample service

The custom sample service is applied successfully, as shown in [Figure](#page-19-1) 4-3.